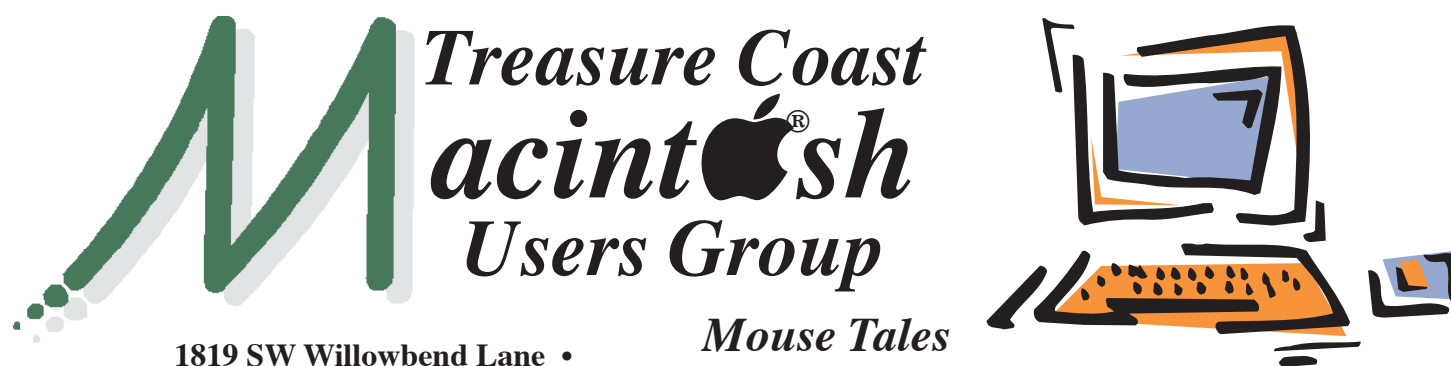

**Palm City FL 34990 • (772) 283-5646**

*Newsletter*

#### **• Early Front Page Edition • <http://www.tcmug.net>**

**August 2014 • Vol. 27 - 8**

**MISSION:** *Since 1988, TCMUG has provided a forum for Apple users by creating a member network to share information and offer support in the evolving world of technology.*

### **Using Smart Magnify in Preview**

You can use Smart Magnify in Preview to magnify a specific portion of an image or document. When using Smart Magnify on a PDF document, Smart Magnify automatically adjusts its width to give you the best view of the text or image your viewing in the PDF.

To use Smart Magnify, open a PDF or image in Preview, then press the **tilde key** (just below the esc key on your keyboard). This opens a magnifying window that you can move around to focus in on a portion of your document or image. To close the magnifier window, press the tilde key again. *~ apple.com*

# *MEETING Thursday Aug. 21*

**LOCATION - Children's Services Council • 211 SE Central Parkway, Stuart 34994** • In the Green building between Unity Church and Bridges Montessori. Click on this map link - **<http://tinyurl.com/clq2mkk>**

# **EXTENDED HELP SESSION**

**5 - 6:45 P.M. "Here To Help"**

Bring your laptop, iPad or iPhone and enjoy a format with Beginners tables throughout the room, where you can just join any group:

- 
- iPad Basic Help
- 
- iPhone Email & Internet
- 
- $\bullet$  iPhoto  $\bullet$  How can I ...

# *See you there!*

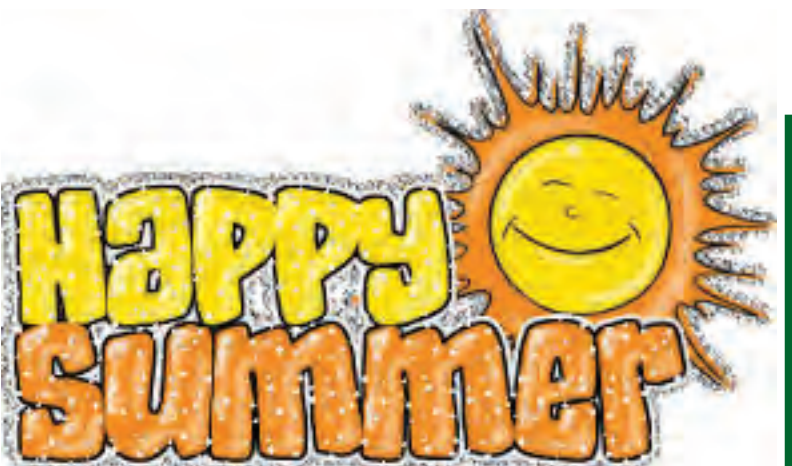

# **IN THIS ISSUE -**

- **Using Smart Magnify in Preview**
- **Mark Weinberg: Maybe a mobile hotspot is right for you — but make sure you don't get overcharged**
- **How to repurpose your old iPad**
- **Mac 411: Mailboxes for Mac & iOS**
- **Hidden Easter Eggs**

#### **MARK'S CORNER**

*By Mark Weinberg, Vice President • Treasure Coast Macintosh Users Group* 

#### *Maybe a mobile hotspot is right for you — but make sure you don't get overcharged*

There are lots of ways you can connect to the Internet when you're on the go.

• One way is with an iPhone that has a built-in, cellular Internet connection.

• You can get an iPad that has its own built-in, cellular connection. This means you don't have to head for the nearest McDonald's or Starbuck's where they have Wi-Fi.

• Store, restaurant or hotel Wi-Fi connections usually aren't secure. A malicious hacker might try to steal some important data on your computer such as a credit card or bank account number.

Another way to connect to the Internet is with a small, light "mobile hotspot." It connects to the Internet with its own cellular connection. You can securely and wirelessly connect the mobile hotspot.

Only you or those you trust can connect to it wirelessly, using "Wi-Fi." The connection has built-in security and requires a password.

I recently got one of these devices, but it took me two tries to get it right.

I have a three-year-old iPad 2. It has a built-in cellular Internet connection. That costs \$25 a month for 2 gigabytes ("GB") of data on AT&T's 3-G cellular network. 3-G is slower than the 4G-LTE

network the wireless companies now have available.

I called AT&T to ask a question unrelated to any of this, and the AT&T salesmen went to work. He promised me that with a mobile Wi-Fi hotspot, I could get 3 GB of data a month on the faster, 4G-LTE network for only \$15 a month.

The Wi-Fi hotspot itself cost only \$1.09, tax-included, and required a two-year commitment. That was fine with me because I would be saving \$10 a month.

A few days later, my device arrived (free shipping), and I unboxed it and activated it. I had to guess how to do that because the directions in the box didn't explain how. I discovered that I had to call AT&T and go through a set-up process.

I charged it with the included charger. That's a USB cable with one end plugged into the hotspot and the other end plugged into a small "power brick" that goes into a wall socket.

A couple of days later, I went to ATT.com to set up my user account. I was in for a shock. My plan was for 1 GB of data a month for \$45 — not what the salesman promised me.

I made a heated call to AT&T. I described to the call agent the bait-and-switch tactics used by her colleague a few days earlier. I demanded the ability to cancel the account and return the device, which I did the next day.

But AT&T had one more indignity in store for me. I had not canceled the account within three days, so AT&T charged me a \$40

"activation fee" and another \$15 for the data I had used. I learned this 10 days after I canceled the account.

That's a sizable penalty for believing what the AT&T salesman told me.

The day after canceling the account, I drove to the AT&T store in St. Lucie West and returned the mobile hotspot. Then I drove down the street to the Verizon store and got the **Ellipsis Jetpack mobile hotspot.**

The price (\$1.09) and commitment (two years) were the same as AT&T.

But the salesman employed a few adroit wireless plan changes. Now, my wife and I get 4 GB of data on the 4G-LTE network. Our three devices share that data. They are Gloria's iPhone, her tablet (free from Verizon, an "Android" device), and my mobile hotspot.

The cost would be \$12 more per month than my current iPad charge plus the current wireless charges for the other devices.

That was a better deal than I got from AT&T, and the salesman in the Verizon store activated the device for me.

My Ellipsis Jetpack is a little smaller in profile than my Florida driver's license. It's almost a half-inch thick (see "3/4 view.") It measures 3.07 inches high, 2.2 inches wide and 0.49 inches thick. That's pretty small. *>> next page*

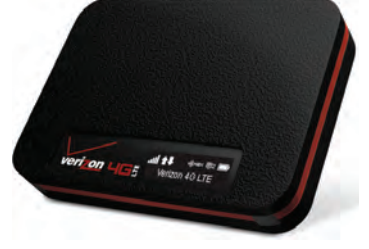

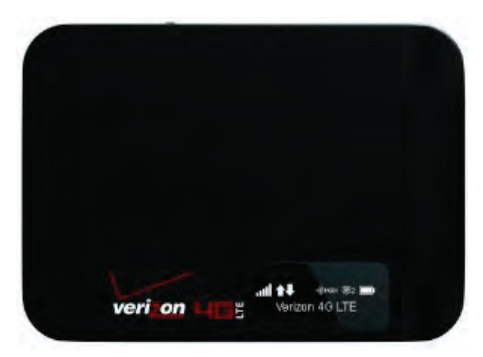

The Jetpack (see "top view" above), has a small screen (see "screen only." below) The screen measures 0.9 inches by 0.25 inches. It's small but readable.

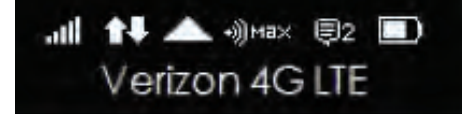

The screen shows the wireless signal strength. It also shows how many devices are wirelessly connected. It can handle up to eight at a time. Also, the screen shows how much of my battery life remains, and a few other things.

Press the device's only button, and you can see the name of your "Wi-Fi" network, the password, and data usage (see "data usage.")

Cycle ends June10 4.2/6.0GB

It also shows you what to put in the web browser of a Wi-Fi-connected device to see more information (see "web interface on connected device." at bottom of columns 1&2)

I mentioned that this is a secure connection. The web interface gives you the specifics (see "secure connection." top right) You can also see how much data you've used so far in the month, and other details.

You charge the thing with an included USB charger that you can plug into our computer's USB port or into a little power brick (also included), that plugs into a wall socket.

I like the Ellipsis Jetpack's size, features, price and monthly data plan. I carry the thing around in a little carrying case that clips to my belt.

What I don't like so much is the battery life, which is only six hours. At lunch time, I charge it, and when I'm in the car, I charge it. This is a small price to pay for

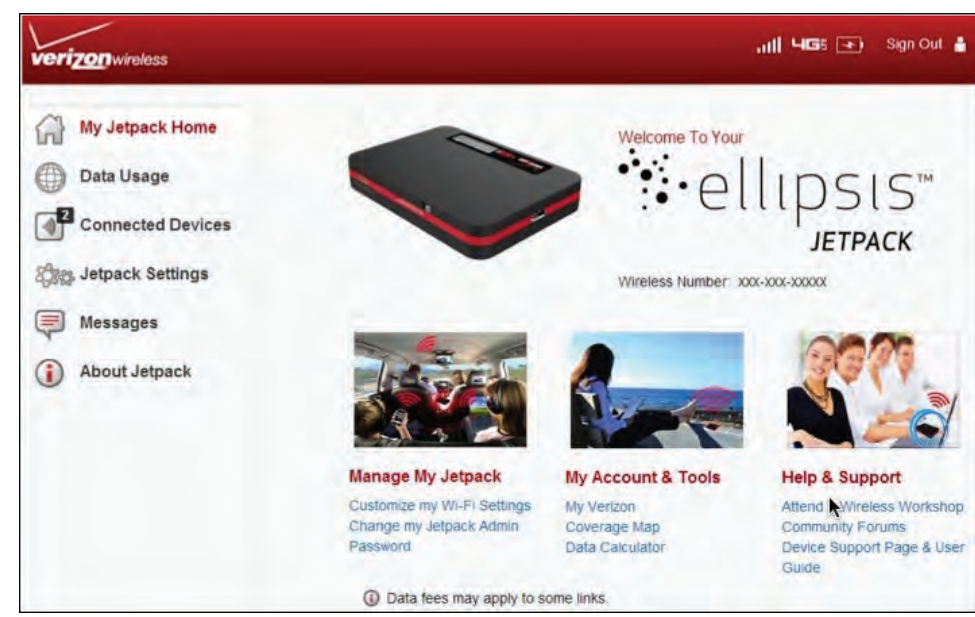

**Zogs** Jetpack Settings  $\Omega$ Jetnack Wi-Fi Advanced Wi-Fi Name (SSID) Ellipsis Jetpack xxx 8 ~ 63 ASCII characters Wi-Fi Password  $\overline{x}$ For greater security, use a mixture<br>of digits, upper case, lower case and<br>other symbols. 802.11 b/o/ 802.11 Mode Security WPA2PSK AES Security Or Automati Channel Maximum Wi-Fi connected devices O ON O OFF **Privacy Separator** Wi-Fi Media O ON O OFF 1 Your changes will drop any Wi-Fi connection to your Jetpack including this web browser session To reconnect, use the new Wi-Fi settings Save Changes

such a small package.

They make bigger ones that cost more, so you can decide what size device you want, balancing size and battery life.

I have ended my month-to-month plan for my iPad. If all goes well, my next iPad will be "Wi-Fi only." It won't have a built-in cellular radio for wirelessly connecting to the Internet. It won't need one.

Instead, I'll wirelessly connect it to my mobile hotspot, like I do with my iPod Touch, which is an iPhone without the phone. I use it as a personal organizer.

Now, I use the Jetpack to connect to the Internet with the iPad and iPod Touch. Wherever I go, I can now use my iPod Touch with Siri. That's the voice-command thingie that requires an Internet connection. Siri is handy because I can ask it to tell me something, and it does.

The wireless hotspot gets me on the Internet wherever I can get a cellular signal.

It's handy when I'm in the car.

And I can hang out at McDonald's or Starbucks with my own, secure Internet connection that I wear on my belt.  $\blacksquare$ 

**TCMUG MOUSE TALES • 3 • AUGUST 2014**

### **How to repurpose your old iPad**

If you're planning to buy an updated full-size model or perhaps a Retina Display-enhanced iPad Mini, you may find yourself pondering what to do with your current iPad. Sure, you can make back a few bucks by selling it on Craigslist or eBay, but maybe it would make more sense to hang onto it. After all, an iPad can do some pretty cool stuff when you dedicate it to a specific task or set of tasks.

#### **1. Full-time photo frame**

The digital photo frames of yesteryear were small, low-resolution, and a pain in the neck. But your iPad can deliver the ultimate photo frame experience, showing hundreds or even thousands of photos in a never-ending slideshow.

You can see this in action via the iPad's built-in Picture Frame mode, which instantly creates a slideshow using photos from your albums, Camera Roll, Photo Stream, or a combination.

But there are also apps that offer more options, like **Photo Slideshow Director HD Pro**, which can add music to your slideshows and lets you choose from dozens of transitions. Trust me: if you haven't tried a really good digital photo frame. *(Directions on TCMUG page 5.)*

**2. Dedicated music server** *iTunes Radio for iPad - Apple*

You may not think of your iPad as a music machine, as that

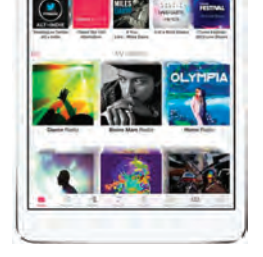

big screen would seem to lend itself more to books, movies, games, and the like. But let's not forget it's an iOS device, and therefore capable of providing infinite music options.

Your own library, yes, but also iTunes Radio, Pandora, Slacker, Songza, Spotify, TuneIn Radio, and lots of other great music apps.

Just pair your iPad with an Air-Play or Bluetooth speaker, then tap to queue up some tunes. And if you

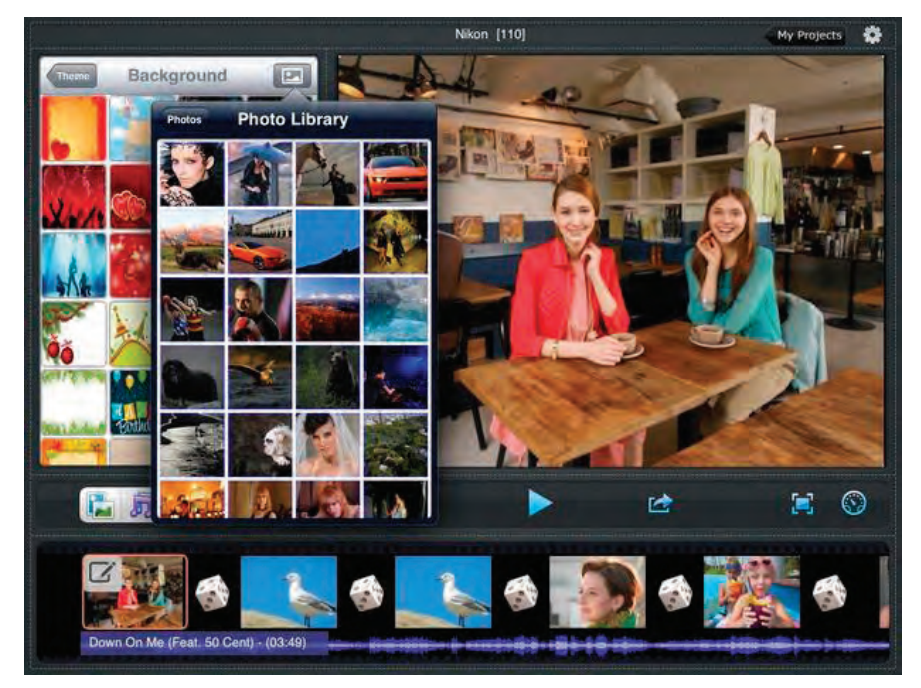

*With an app like Photo Slideshow Director HD Pro (or the built-in Picture Mode), you can turn your iPad into a terrific digital photo frame.*

leave it on a side table sitting in a stand, you can probably enjoy some nice cover art while you listen.

**3. Dedicated e-book and magazine reader** *Kindle for iPad*

For hard-core readers, it's hard to beat an iPad.

It gives you access to just about every e-book reading app (and ecosystem) under the sun, from Kindle to Kobo to Nook to iBooks. Stock your old iPad with books and keep it at your bedside for an endless supply of nighttime reading.

And don't forget magazines. The iPad Mini feels a little small for them, especially with its non-Retina Display screen, but a full-size iPad works great. You can buy individual issues of a lot of popular mags, but be sure to also check out digital-magazine services like Any-Time, Next Issue, and Zinio.

In fact, it turns out you may be able to read Zinio mags on your iPad absolutely free , courtesy of your local library.

#### **4. Kitchen helper**

iPads and cooking go together like peanut butter and jelly. Or maybe that should be olive oil and balsamic vinegar. Either way, an iPad makes a great kitchen companion -- not just for searching and viewing recipes, but also for watching demonstration videos (like this one for a simple oven-baked chicken parmesan, a favorite in my house).

In fact, you could install an under-cabinet tablet mount and keep your iPad at eye level, at the same time protecting it against cooking splatter. *>>>>> continued* 

(These disposable wrappers are good for that, too.)

And don't forget all the great cooking apps, like How to Cook Everything , Butterball Cookbook Plus (essential this time of year), and the ever-popular Epicurious.

#### **5. Secondary monitor**

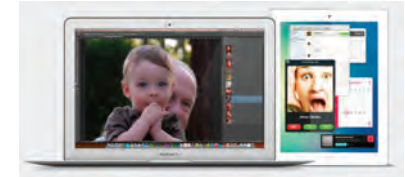

*An app like Air Display can turn your iPad into a second monitor. ~ Avatron Software*

A dual-monitor setup can be a huge boon to your productivity, but if you work with a laptop, it's not exactly convenient to schlep an extra LCD everywhere you go.

Ah, but guess what? Your iPad can pull monitor duty. Just install an app like Air Display (which now works with Windows machines as well as Macs) or MaxiVista , then use the tablet as a second screen alongside your PC. Put your mail client in there, or a stock ticker, or anything else you like to refer to throughout the day.

Once you try this setup, you may wonder how you ever got along without it.

Okay, those are my picks for repurposing an iPad. Let's hear yours! Or tell me if you think the smarter move is to sell it for cash.

■ *Rick Broida* @*cheapskateblog* 

### **How to use the iPad's Picture Frame mode**

The iPad's Picture Frame option —available right from the Lock Screen—turns it into one helluva photo frame.

I'm finding I enjoy the device more when I'm looking at it than when I'm touching it. That's because I've discovered Picture Frame, which turns that big, beautiful screen into a splendid animated photo frame.

Perhaps you've noticed the little picture icon that appears alongside the "slide to unlock" tool when you turn on your iPad. One tap, and presto, the photo slideshow begins. Then just rest

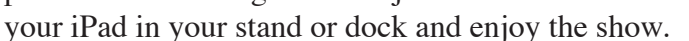

Apple doesn't give you many options for tweaking Picture Frame, but what's there is good.

By default, Picture Frame plays through all the photos stored on your iPad, dissolving from one to another every three seconds or so. However, there are some settings you can and should adjust.

To access them, tap the **Settings icon,** and then tap **Picture Frame**. I'm a big fan of using both shuffle and zoom in on faces; the latter crops photos so you see mostly heads, great if your photos are primarily of family and friends. If they're heavily scenic, however, you may want to turn this mode off.

The iPad's screen is so large, it seems almost a shame to show just one picture at a time. That's where the **Origami** transition comes in: it displays two to four photos at a time, then shuffles them with one of several cool effects.

Finally, as you'd expect, the "app" lets you choose what photos to display: all of them (including screenshots), or just those in selected albums.

My one and only complaint with Picture Frame is that you can't change

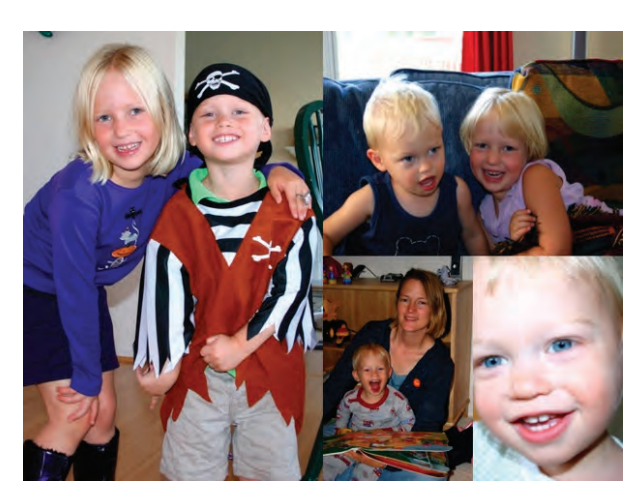

the photo duration. Origami mode in particular sometimes flips photos after just a second or two. Even so, this is such a cool way to use your iPad — especially when you're not actually using it. If you haven't tried it, you're missing out.

■ *Rick Broida* 

**Picture Frame** Picture Frame mode turns your iPad into an animated picture frame. Transition **Dissolve** Origami V Zoom in on Faces Shuffle ON **All Photos Albums** √ **Saved Photos** The Best Kid Pix

**TCMUG MOUSE TALES • 5 • AUGUST 2014**

### **Mac 411: Mailboxes for Mac & iOS** *Jerry King, President of the*

*Naples MacFriends User Group*

#### **Mail isn't the same**

The Mail applications in your laptop and iOS device (iPad or iPhone) have similar capability for basic receiving and sending of messages. But Mail in OS X (the laptop) has enhanced capabilities over Mail in an iOS device.

#### **IMAP is recommended**

I recommend that you use Internet Message Access Protocol for email activity. You might have to request it from your service. IMAP is preferred over POP (Post Office Protocol), especially for people with multiple computing devices, in that an action made on one device is automatically synchronized on all devices, such as when you delete a message in your iPad, it will be deleted on your laptop and iPhone.

#### **Smart Mailboxes**

A smart mailbox uses criteria to identify email messages that meet all (or any) of the criterion elements. The smart mailbox merely displays those messages, looking across all of Mail's mailboxes. No action is performed on the message. It is important to note that the message remains in the original location like iTunes' smart playlists.

OS X Mail lets you create a smart mailbox (mailboxes/new smart) and define the set of criterion you want to use. I use two smart mailboxes; one displays any unread messages with today's date, the other displays unread messages with yesterday's date.

Mail, in iOS, does not let you

create smart mailboxes but there are several offered by Apple that you might enable. Among these are unread, VIP, flagged and some less valuable ones such as: all inboxes, all sent, attachments, etc.

Turn on (or turn off) these mailboxes by tapping edit in the Mail App sidebar; then scroll down and tap the circle adjacent to the ones offered. Reposition the order of the mailboxes (if desired) by sliding the horizontal markers at the right of the mailboxes. Tap done to close.

#### **Rules and special mailboxes**

The next section gives guidance on how to create special mailboxes for OS X and iOS devices. This section will suggest reasons why you would want them.

Rules are the best way to manage incoming email because actions can be taken upon the message. Mail, in OS X, offers a rich set of actions that can be incorporated into a "rule."

Rules consist of criteria to be satisfied and then actions like move, flag, forward and mark etc. on the message. OS X Mail's preferences (Mail/preferences or command,) and then the rules panel lets one create new rules, edit existing rules and activate/deactivate an existing rule. Mail, in iOS, has no rule capability. Most IMAP email services have a limited set of rule capabilities. You can see Apple's rules at the iCloud website.

"Not in my Address Book" is a typical rule I use. Every incoming email message (that has passed the spam filter) is inspected. If the sender is not in my address book, the rule "moves" the email

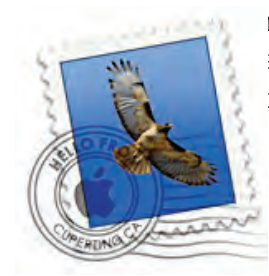

message out of the Inbox and into a special mailbox itled "Not AB." My inbox contains only messages from associates I know. But "Not AB" would hold messages from a college roommate tell-

ing me of an email address change.

#### **Create special mailboxes**

A special mailbox is the destination of an action by a rule. It is different from the normal mailboxes of inbox, sent and trash etc. Years ago, the special mailbox was located locally on your computer (e.g. on my Mac for Apple). This was appropriate when we had one computing device.

Now we want the special mailboxes to be available on the Mac, iPhone and iPad so the message can be seen anywhere. This can be accomplished if the mailbox is created as a mailbox/folder on the IMAP server instead of inside the Mac.

The easiest way to create a special mailbox is in Mail OS X. The bottom of Mail's sidebar has a + symbol. Select that and then the "create new mailbox" option. The top selection is "location"; use that area to navigate to the IMAP server that will hold your new special mailbox. Name the mailbox and select OK.

If you don't have a Mac, you can create a special mailbox on your iPad using Safari to log into the IMAP service and add the mailbox.

Mail presents these special mailboxes within the sidebar for OS X. They can be added to the listing of mailboxes in Mail for iOS using the same path described above for  $iOS$  smart mailboxes.  $\blacksquare$ 

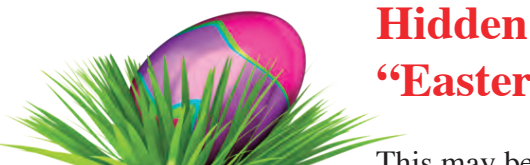

# **Hidden "Easter Eggs"**

This may be old hat for some of

you die hard Mac fans, but for the others, here is how to find one of the "Easter Eggs" hidden by the programmers of OS X in our Macintosh user interface.

Find in the Applications folder the TextEdit application and select it (one click only). Choose Get Info from the Finder's File menu and you can now click on the little icon of TextEdit. app. It will show that it is selected.

Now choose Copy from the Finder's Edit menu. Next choose Show Clipboard from that same Edit menu and pull the corner of the window till maximum size so you get a magnified view of the the icon for the TextEdit app and you can read the text.

You will see that the text shown on the note is a tribute to the ancient but famous "The Crazy Ones" Apple TV ad from the late nineties – part of the "Think Different" ad campaign. It is not really an easter egg like the ones which were abundant before OS X but it is nice and hidden in plain sight!

**Mrs. Fields Cookies** - another Easter Egg in your Mac, this time in the Emacs Unix text editor.

Open the Terminal.app from the Utilities folder and paste this command:

#### **open /usr/share/emacs/22.1/etc/COOKIES**

This will open a new window with the famous cookies recipe eggs/and the story behind this Easter egg.

Address \_\_\_\_\_\_\_\_\_\_\_\_\_\_\_\_\_\_\_\_\_\_\_\_\_\_\_\_\_\_\_ Apt. \_\_\_\_\_\_\_ City \_\_\_\_\_\_\_\_\_\_\_\_\_\_\_\_\_\_\_\_ State \_\_\_\_\_\_\_ Zip \_\_\_\_\_\_\_\_\_

Birthday (ex. Sep.24) His \_\_\_\_\_\_\_\_\_\_ Hers \_\_\_\_\_\_\_\_ Retired? \_\_ Beginner \_\_ Intermediate \_\_ Advanced \_\_ Consultant

Most used programs \_\_\_\_\_\_\_\_\_\_\_\_\_\_\_\_\_\_\_\_\_\_\_\_\_\_\_\_\_\_\_\_ \_\_ iPhoto \_\_ Keynote \_\_ Pages \_\_ Numbers \_\_ iWeb

Home Phone  $\overline{\text{Cell}}$   $\overline{\text{Cell}}$   $\overline{\text{Cell}}$ 

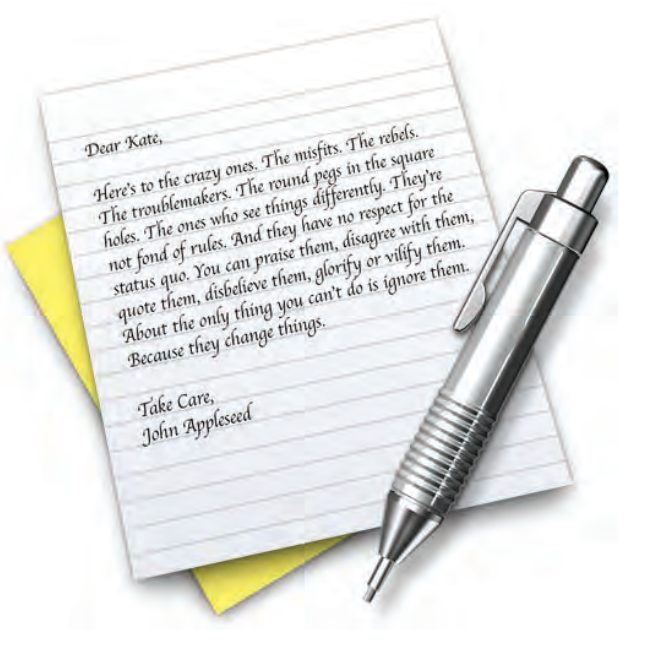

You are welcome to try and bring some cookies to the next meeting!

*~ Bob Jorritsma, TCMUG Technical Advisor*

If you liked this and would like to see more "Easter Eggs" have a look here: <http://www.eeggs.com/tree/1141.html>

[http://mashable.com/2014/01/23/mac-easter-](http://mashable.com/2014/01/23/mac-eater-eggs/)

# **2014 MEMBERSHIP**

Joining the Treasure Coast Macintosh Users Group will keep you from missing out on the best Mac resource since the mouse — including the *Monthly Meetings • Newsletter • Special Interest Groups*  and more! Membership is just \$30 a year per family - getting your colorful newsletter by e-mail.

# q **\$30 Yearly Dues**

Email address \_\_\_\_\_\_\_\_\_\_\_\_\_\_\_\_\_\_\_\_\_\_\_\_\_\_\_\_\_\_\_\_\_\_\_\_\_\_\_

Computer model(s) \_\_\_\_\_\_\_\_\_\_\_\_\_\_\_\_\_\_\_\_\_\_\_\_\_\_\_\_\_\_\_\_\_

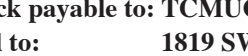

**Check payable to: TCMUG** (or Treasure Coast Macintosh Users Group) **Mail to: 1819 SW Willowbend Lane • Palm City FL 34990**

*Check what items you use:*

- \_\_ Scanner
	- \_\_ Pages (layouts) \_\_ Keynote (slides)

\_\_ Numbers (data)

Π Г Π

- \_\_ iPod
- iMovie \_\_ iChat

\_\_ iPhone \_\_ iPad

- \_\_ Laptop  $-2+$  computers
- \_\_ iDVD
- \_\_ iTunes
- $\equiv$  iWeb
- \_\_ Digital Camera

\_\_ Photoshop \_\_ Quicken \_\_ Skype \_\_ Filemaker \_\_ InDesign \_\_ MS Office

Name \_\_\_\_\_\_\_\_\_\_\_\_\_\_\_\_\_\_\_\_\_\_\_\_\_\_\_\_\_\_\_\_\_\_\_\_\_\_\_\_\_\_\_\_\_

# Officers Helpline

*President & Newsletter* • Chris Kilbride 283-5646 [chris@tcmug.net](mailto:chris@tcmug.net) *Vice President & Publicity* • Mark Weinberg 465-4890 [mark@tcmug.net](mailto:mark@tcmug.net) *Secretary* **•** Kathy Finnerty 220-8691 [kathy@tcmug.net](mailto:kathy@tcmug.net) *Beginners SIG* • Carol Vertesch 283-0843 [carol@tcmug.net](mailto:carol@tcmug.net) *Hospitality* • Anita Farrell (after 12pm) 370-7167 [anita@tcmug.net](mailto:anita@tcmug.net) • Moe Goldy 340-0652 [moe@tcmug.net](mailto:moe@tcmug.net) • Guy Reer [guy@tcmug.net](mailto:guy@tcmug.net) *Photos & Graphics* • Richard Lewis 287-4948 [dick@tcmug.net](mailto:dick@tcmug.net) *Technical Advisor (Apple)* • Bob Jorritsma 398-0748 [bob@tcmug.net](mailto:bob@tcmug.net) *Video Production* • Bill Farrell (after 12pm) 370-6407 [bill@tcmug.net](mailto:bill@tcmug.net) 924-1084 (MagicJack) *Member At Large* • Tom Stout 288-3737 [tom@tcmug.net](mailto:tom@tcmug.net) *Palm Beach Liaison* • Dave Sochrin [dave@tcmug.net](mailto:dave@tcmug.net)

 283-5646 [chris@tcmug.net](mailto:chris@tcmug.net) *iDVD* • Bob Jorritsma *InDesign* • Chris Kilbride *Internet •* Bob Jorritsma 924-1084 (MagicJack) *OS X •* Bob Jorritsma 398-0748 [bob@tcmug.net](mailto:bob@tcmug.net) *Websites •* Bob Jorritsma

- *Comcast* Bill Farrell after 12PM 370-6407 [bill@tcmug.net](mailto:bill@tcmug.net)
- *DropBox* Bill Farrell after 12PM 370-6407 [bill@tcmug.net](mailto:bill@tcmug.net)
- *FileMaker*  Chris Kilbride
	-
	- 398-0748 [bob@tcmug.net](mailto:bob@tcmug.net)
- *iMovie* Bill Farrell after 12PM 370-6407 [bill@tcmug.net](mailto:bill@tcmug.net)
	- 283-5646 [chris@tcmug.net](mailto:chris@tcmug.net)
	- 398-0748 [bob@tcmug.net](mailto:bob@tcmug.net)
- *MagicJack* Bill Farrell after 12PM 370-6407 [bill@tcmug.net](mailto:bill@tcmug.net)
	-
- *Photos & Graphics*  Dick Lewis 287-4948 [dick@tcmug.net](mailto:dick@tcmug.net)
	- 398-0748 [bob@tcmug.net](mailto:bob@tcmug.net)
	- Tom Stout 288-3737 [tom@tcmug.net](mailto:tom@tcmug.net)

# **2014 CALENDAR**

**Jan. 16 • Feb. 20**

**March 20 • April 17** 

**May 15 • June 19** 

**July 17 • Aug. 21** 

**Sept. 18 • Oct. 16** 

## **Nov. 20 • Dec. 18**

*\*All located at the Children's Services Council Auditorium*

**• MONTHLY VIDEOS • [http://www.youtube.com/user/](http://www.youtube.com/user/tcmug/videos) tcmug/videos**

 **• BOARD OF DIRECTORS • Friday - August 29 @ Chris'**

**MEETING LOCATION Children's Services Council • Stuart <http://tinyurl.com/clq2mkk>**

**101 SE Central Parkway, Stuart • (772) 283-5646** • **Green building between Bridges Montessori & Unity Church.**

**West Palm Beach Apple Store - Gardens Mall: <http://www.apple.com/retail/thegardensmall/> West Palm Beach Apple Store - Wellington Green: <http://www.apple.com/retail/wellingtongreen/>**

> **Find Out How: <http://www.apple.com/findouthow/mac/>**

**iPad User Guide for iOS 7 Software • 157 pages [http://manuals.info.apple.com/MANUALS/1000/MA1595/en\\_US/ipad\\_user\\_guide.pdf](http://manuals.info.apple.com/MANUALS/1000/MA1595/en_US/ipad_user_guide.pdf)**

**iPhone User Guide for iOS 7 Software • 157 pages [http://manuals.info.apple.com/MANUALS/1000/MA1565/en\\_US/iphone\\_user\\_guide.pdf](http://manuals.info.apple.com/MANUALS/1000/MA1565/en_US/iphone_user_guide.pdf)**

*A variety of programs for Beginners to Advanced Mac enthusiasts.* 

#### **MEETING INFO (772) 283-5646 <http://www.tcmug.net>**

*Dues may be paid in person (cash or check), by mail or credit card (tcmug.net)*

**MAILING ADDRESS Treasure Coast Macintosh Users Group (TCMUG)** 1819 SW Willowbend Lane Palm City FL 34990